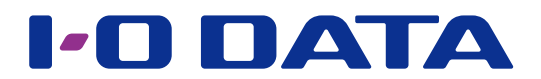

#### **ESET File Security パッケージ サポート終了のご案内**

本パッケージにで採用している「ESET File Security Ver.4.5 」は、2022 年 2 月 28 日をもってサポート終了いた します。

ご利用継続される際は、本パッケージを削除し「ESET Server Security」パッケージを新規で追加してご利用ください。 「ESET Server Security」パッケージでは、アクティベーションやご利用方法が異なります。

詳細につきましては、「ESET Server [Security」パッケージマニュアルを](https://www.iodata.jp/lib/manual/pdf2/esetss_manual.pdf)ご確認ください。

# ESET File Security

LAN DISK H シリーズ パッケージ(機能追加)

#### **ご注意**

●事前に本パッケージの追加をおこなってください。パッケージの追加方法は、【画面で見るマニュアル】をご覧くだ さい。

本パッケージの追加は、HDL-H シリーズファームウェアバージョン 2.05 以降が適用されている必要があります。

- [Trend Micro NAS Security] パッケージがインストールされている場合は本パッケージの追加はできません。
- ●お問い合わせ受付はアイ・オー・データ機器でおこないます。お問い合わせ先は、添付の【ESET File Security は じめにお読みください】をご覧ください。

### <span id="page-0-0"></span>**INDEX**

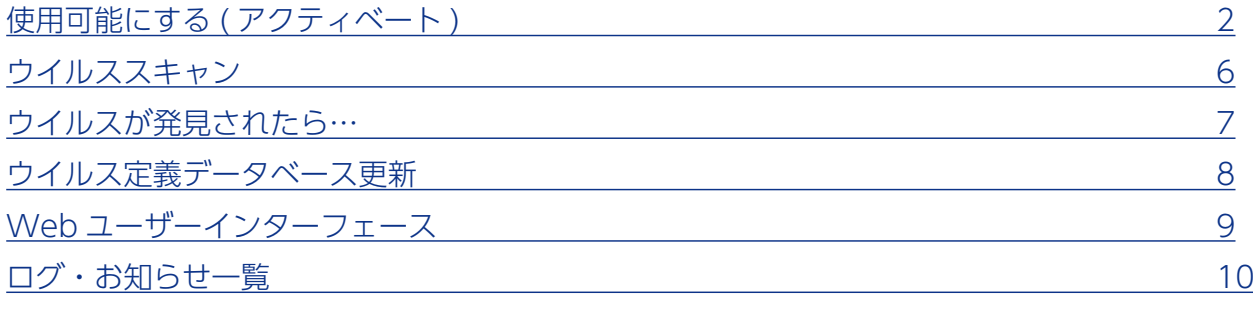

## <span id="page-1-0"></span>■使用可能にする (アクティベート

本機能を使用できる状態にします。

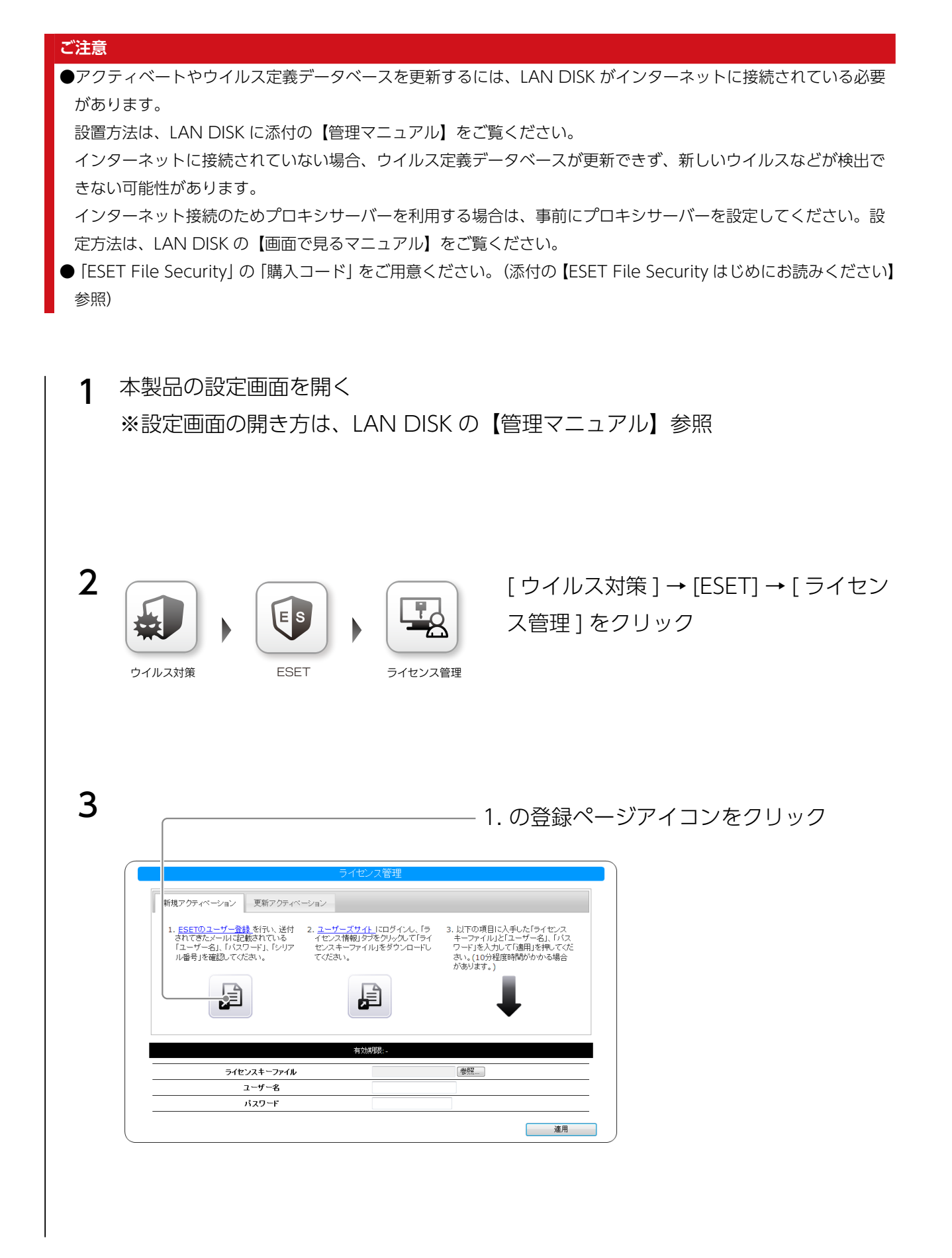

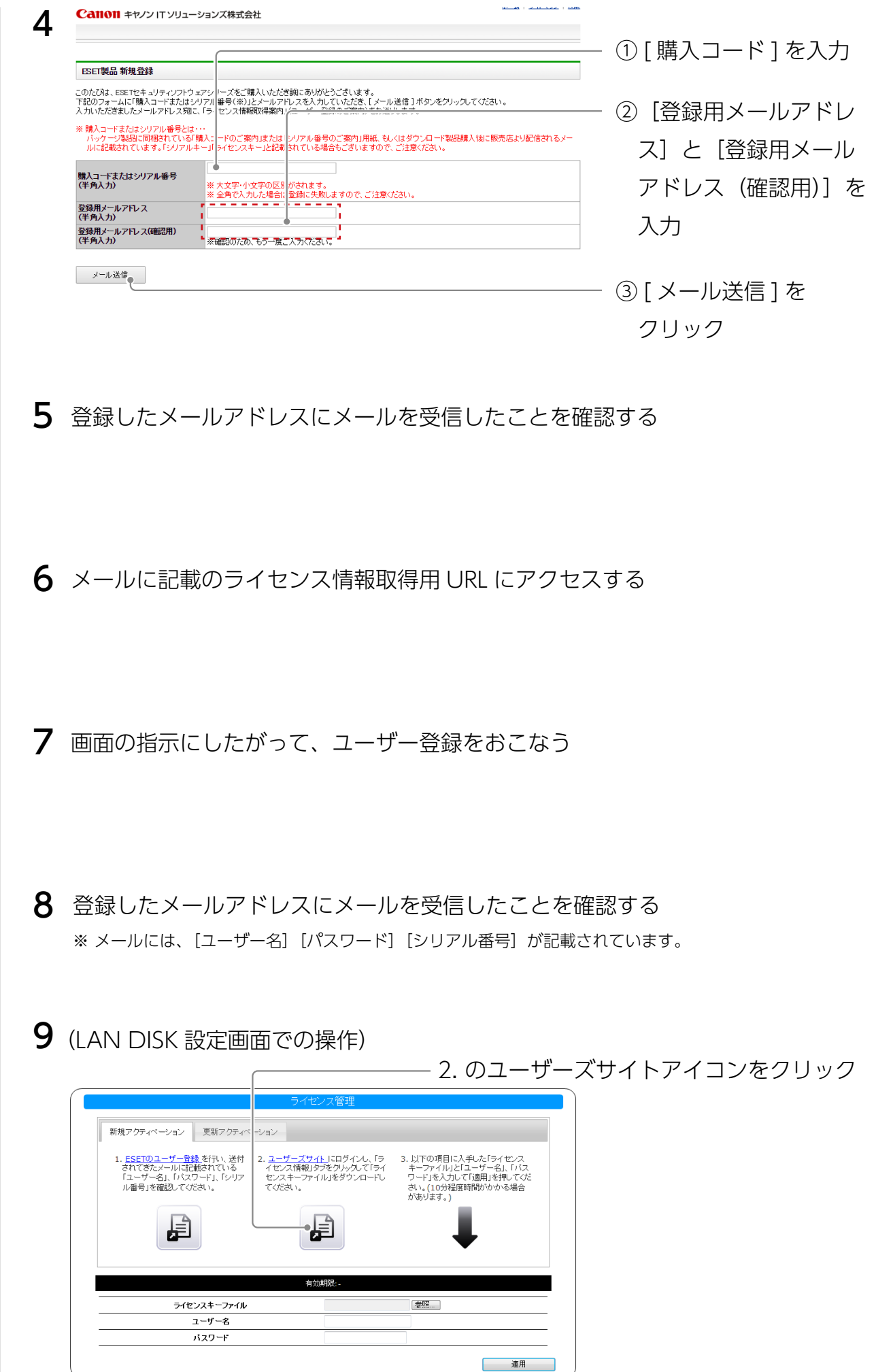

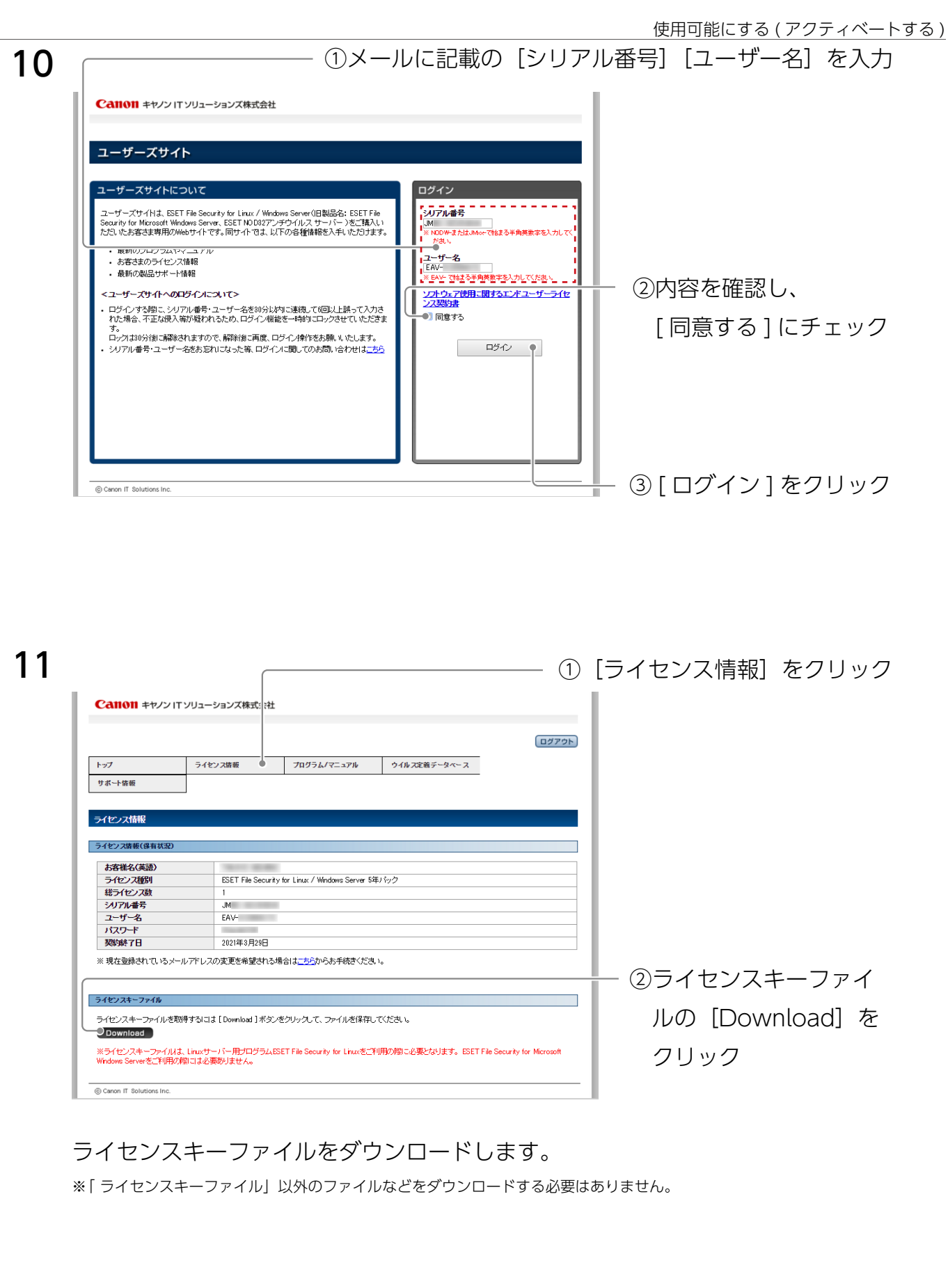

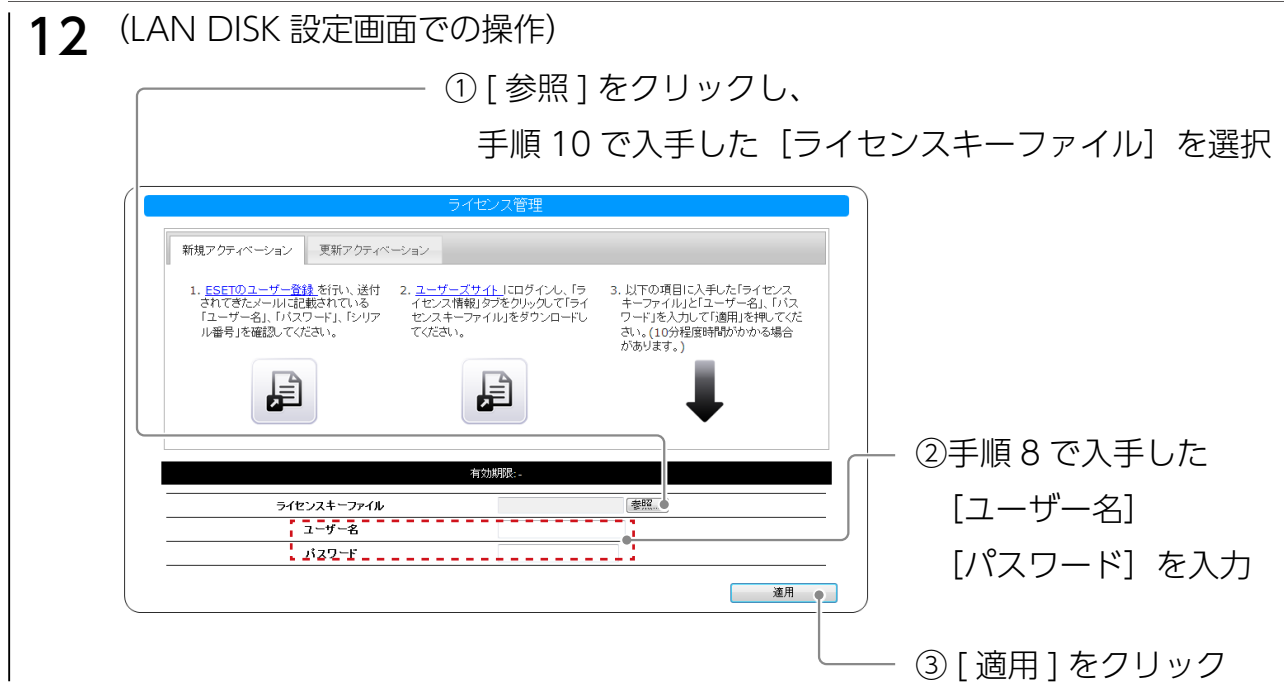

これで、アクティベート完了です。(設定反映には数分から 10 分程度かかります。) ※ネットワーク環境によって、「ウイルス定義データベース更新」の完了まで時間がかか る場合があります。

<span id="page-5-0"></span>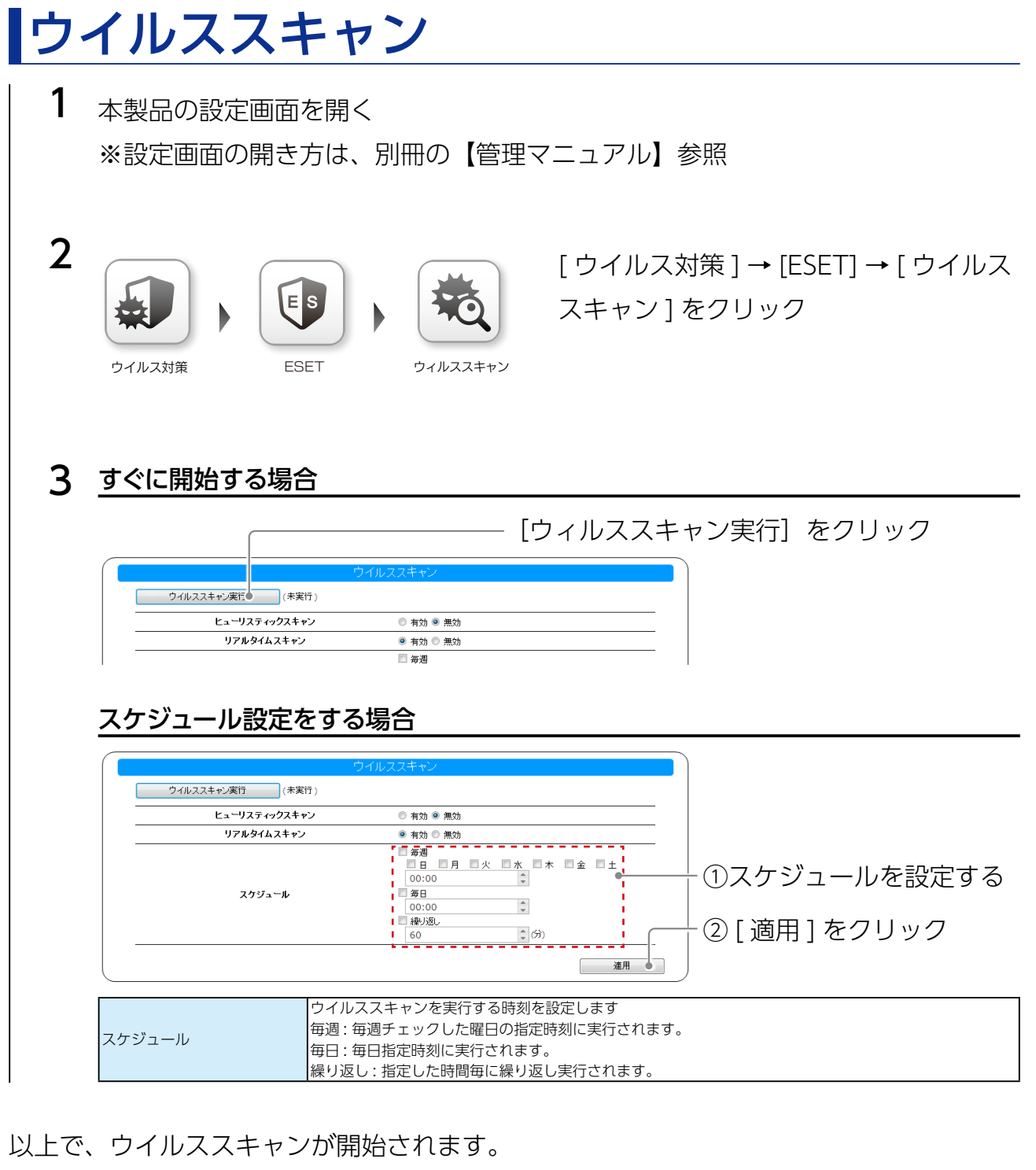

#### **スキャンオプション設定**

[ ヒューリスティックスキャン ][ リアルタイムスキャン ] の有効 / 無効を設定できます。

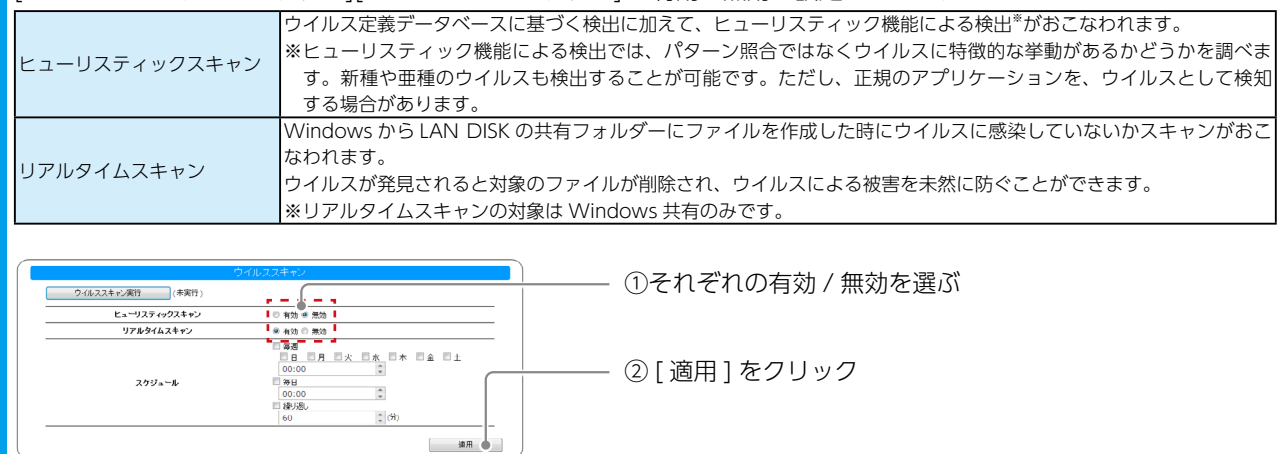

**【[INDEX](#page-0-0)】** 6

### <span id="page-6-0"></span>ウイルスが発見されたら…

本製品内にウイルスが発見された場合、駆除が実行されます。

- • ウイルスが発見され削除された場合、ファイルがあったフォルダーに以下の名前のファ イルが作成されます。
	- **ウイルスが検出されたため削除されました \_XXXX**

(XXXX は元のファイル名)

• ウイルスが発見された場合、処理結果にしたがって以下のメッセージがログに記録され ます。また、お知らせにも表示されます。

- **ウイルスが削除されました。共有 :XXXX 上のファイル :YYYY**

- **ウイルスが発見されましたが削除できませんでした。共有 :XXXX 上のファイル :YYYY**

(XXXX は共有名、YYYY はディレクトリ含むファイル名 )

## <span id="page-7-0"></span>ウイルス定義データベース更新

1 本製品の設定画面を開く ※設定画面の開き方は、別冊の【管理マニュアル】参照

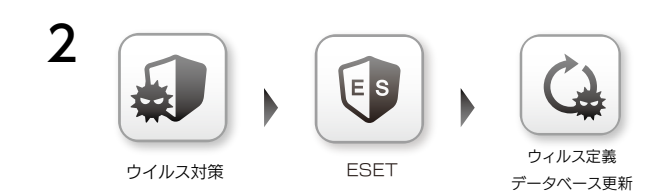

[ ウイルス対策 ] → [ESET] → [ ウイルス 定義データベース更新 ] をクリック

### 3 すぐに開始する場合

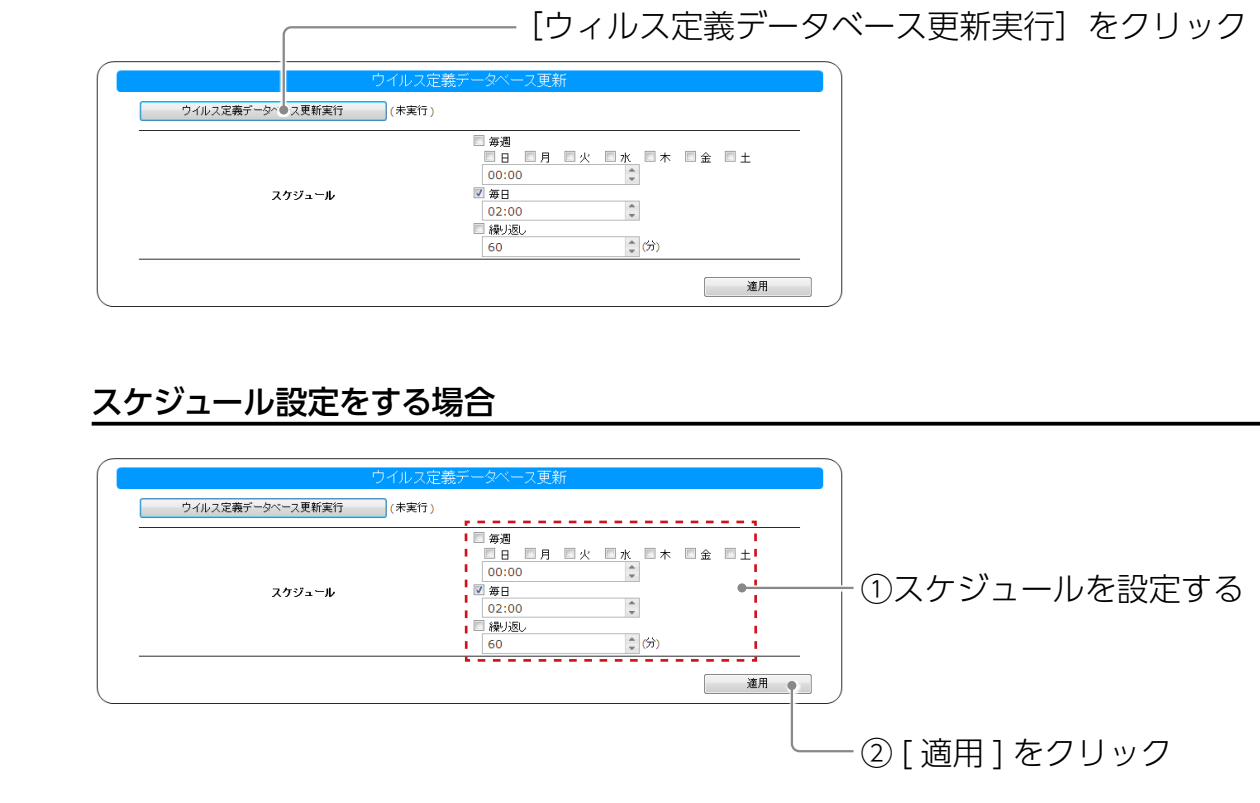

|                | ウイルス定義データベースを更新する時刻を設定します    |
|----------------|------------------------------|
|                | 毎週 : 毎週チェックした曜日の指定時刻に実行されます。 |
| <b> スケジュール</b> | 毎日 : 毎日指定時刻に実行されます。          |
|                | 繰り返し:指定した時間毎に繰り返し実行されます。     |
|                | ※初期設定では毎日 02:00 に実行されます。     |

以上で、ウイルス定義データベース更新が開始されます。

**【[INDEX](#page-0-0)】** 8

<span id="page-8-0"></span>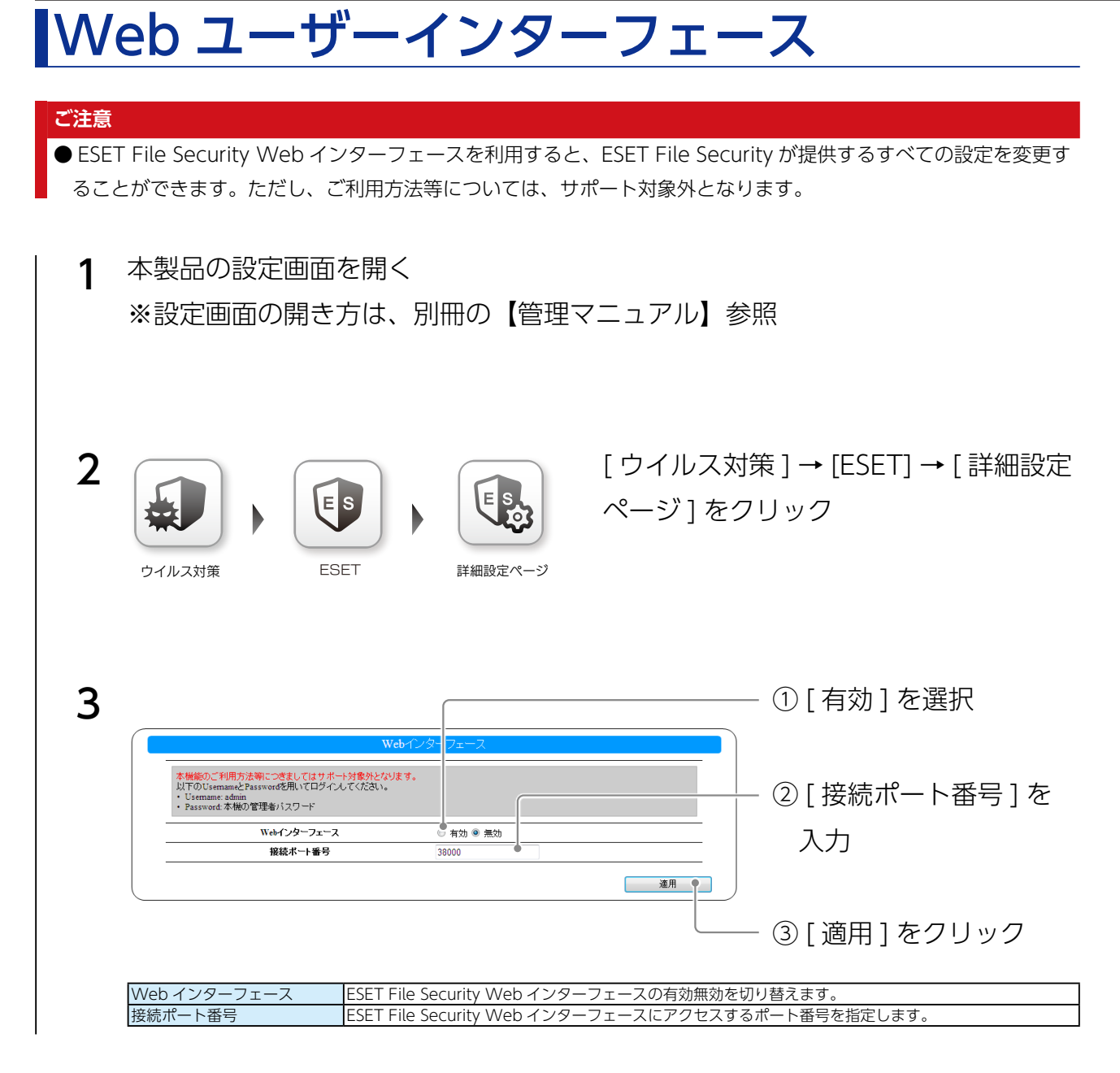

以上で、設定は完了です。

**ESET File Security Web インターフェースを利用するには**

Web ブラウザーを起動し、以下にアクセスします。

#### **https://LANDISK のホスト名 : ポート番号 /**

その後、Username には admin、Password には管理者パスワードを入力します。

## <span id="page-9-0"></span>ログ・お知らせ一覧

#### ESET File Security 関連のログ・お知らせ一覧

※レベルが [ 情報 ] のメッセージコードは、システムログには表示されません。 ※ SNMP トラップで送信されるメッセージコードには "-" は含まれません。 ※メールは通知設定のシステムイベントが設定されている場合に送信されます。

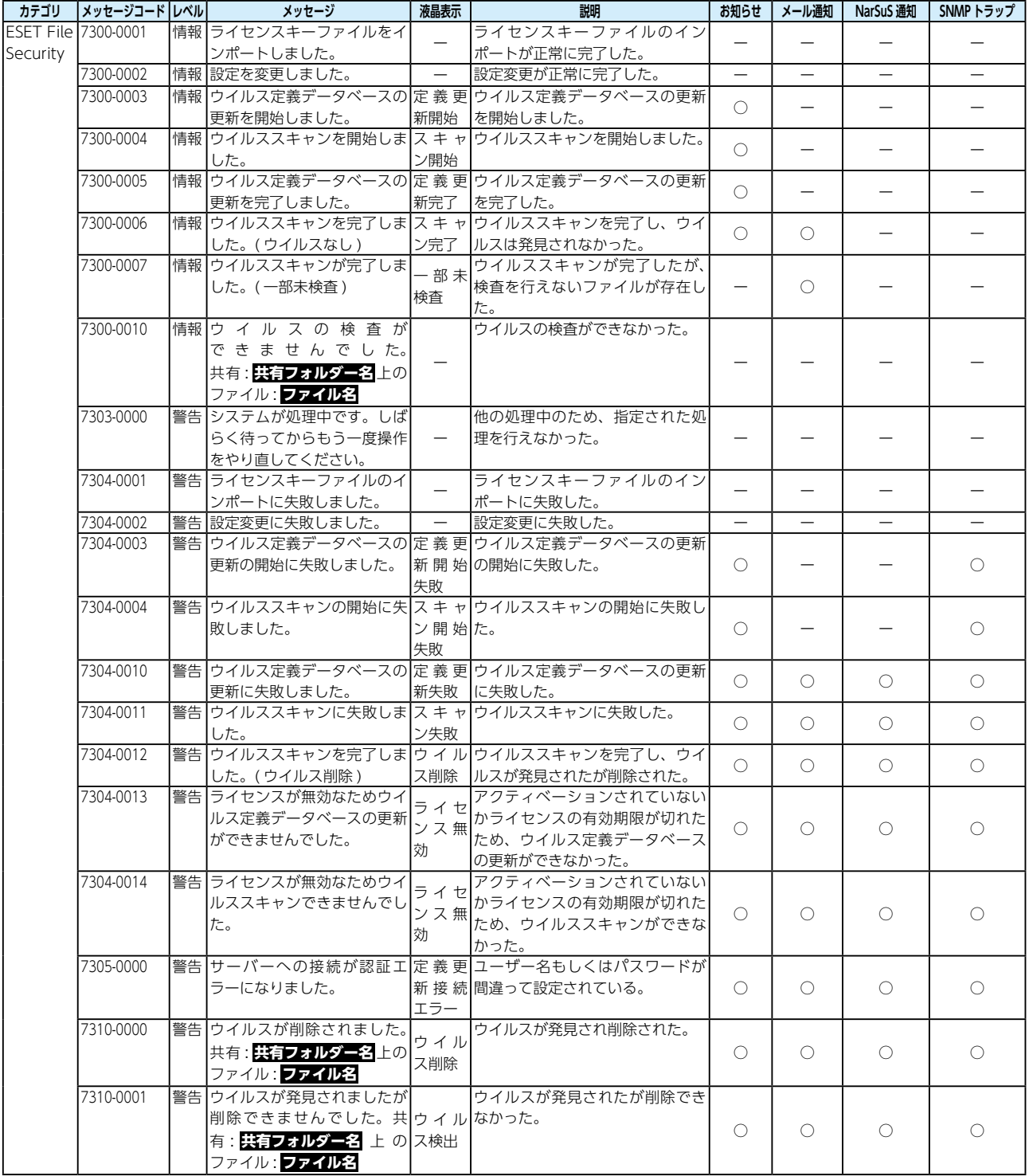